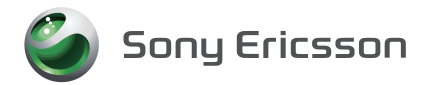

# **SO-01B VPN(仮想プライベートネットワーク) 展開ガイド**

#### ■ 免青事項:

本書の内容に関しては、将来予告なしに変更することがあります。

本書の一部または全部を無断で複写することは禁止されています。また、個人としてご利用になるほか は、著作権法上、弊社に無断では使用できませんのでご注意ください。

本書および本ソフトウェア使用により生じた損害、逸失利益または第三者からのいかなる請求につきま しても、弊社では一切その責任を負えませんので、あらかじめご了承ください。

Microsoft、Windows は米国 Microsoft Corporation の米国およびその他の国における商標または 登録商標です。

「Xperia」、「エクスペリア」は、ソニー・エリクソン・モバイルコミュニケーションズ株式会社の登録 商標です。

その他、本書で記載しているシステム名、製品名などは各社の商標または登録商標です。 なお、本文中では TM マーク、® マークは表記しておりません。

©2010 Sony Ericsson Mobile Communications Japan, Inc.

2010 年 2 月 第 1 版 A-DPY-100-01(1)

# 目次

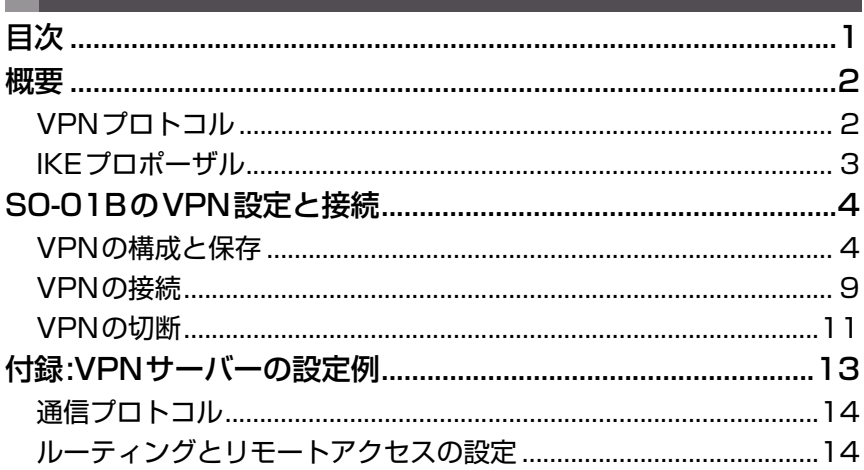

このガイドはシステム管理者用です。SO-01BのVPN機能を利用するための設定につ いて説明します。

# **概要**

VPN (Virtual Private Network)により、公衆の無線LANホットスポットや自宅のイ ンターネット回線などを専用回線のように使用することで、外出先からの企業内へのセ キュアなネットワーク接続を実現することが可能です。これにより、企業内のファイルサー バー、メールサーバー、WEBコンテンツなどのリソースに対して、安全にアクセスする ことができます。

VPN機能を使用する際は、セキュリティに関して十分な知識を持った管理者の指導のもと ご利用ください。万一、適切な設定が行われないままVPN機能を使用した場合、十分なセ キュリティが確保されませんので、ご注意ください。

## VPNプロトコル

SO-01Bでは次のVPNプロトコルをサポートしています。

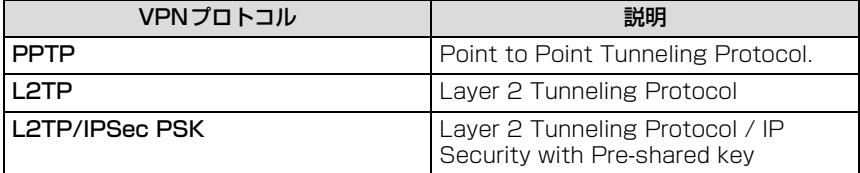

#### **PPTP**

MPPEによる暗号化が利用可能です。暗号化を利用する場合は、ユーザー認証方式を暗号 化対応のプロトコルとしてMS-CHAPまたはMS-CHAPv2を選択する必要があります。

#### **L2TP**

事前共有鍵による、機器認証に対応しています。

#### **L2TP/IPSec PSK**

事前共有鍵による、機器認証に対応しています。IPSecによる暗号化が利用可能です。

VPNプロトコルとそれぞれの認証・暗号化の組み合わせは以下の通りです。

| VPNプロトコル          | パケット認証  | 機器認証  | 暗号化                                         | ユーザー認証                                 |
|-------------------|---------|-------|---------------------------------------------|----------------------------------------|
| <b>PPTP</b>       |         |       | 暗号化なし、<br>MPPE(RSA<br>RC4<br>40bit, 128bit) | MS-CHAPv2.<br>MS-CHAP.<br>CHAP,<br>PAP |
| L <sub>2</sub> TP |         | 事前共有鍵 |                                             |                                        |
| L2TP/IPSec PSK    | AH. ESP | 事前共有鍵 | 暗号化なし、<br>DES, Triple-<br>DES. AES          |                                        |

# IKEプロポーザル

SO-01Bが対応するIKEプロポーザルは次の通りです。

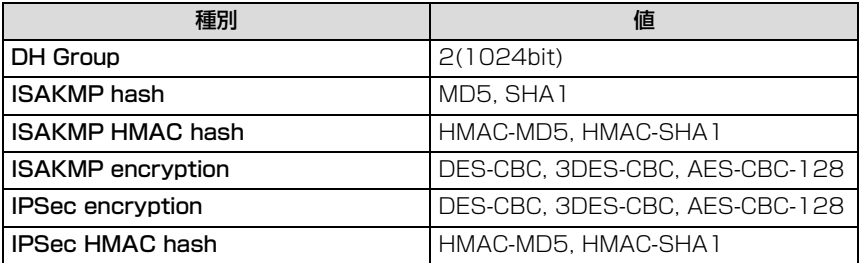

# **SO-01BのVPN設定と接続**

ここでは、SO-01BでのVPN設定方法と接続方法を説明します。この手順を繰り返すこ とで、複数のVPN接続プロファイルを作成し保存することもできます。

### VPNの構成と保存

SO-01BにてVPN構成を作成・変更・削除するときは、SO-01Bのアプリケーション画 面より、「設定」→「ワイヤレス設定」→「VPN設定」とタップします。VPN構成を作成 するときは「VPNの追加」をタップしたあと、使用するVPNプロトコルをタップします。 また、既存の構成を変更または削除するときは一覧に表示されているVPN名を長くタッチ します。

#### **1 アプリケーション画面より「設定」をタップする**

設定画面が表示されます。ホーム画面にて[88]を押し たあと「設定」をタップすることによっても同じ操作 が可能です。

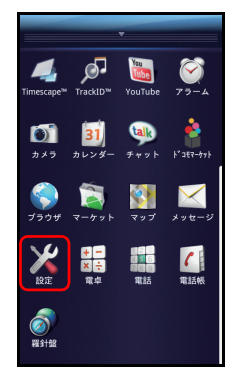

## **2 設定画面から「ワイヤレス設定」をタップする**

ワイヤレス設定画面が表示されます。

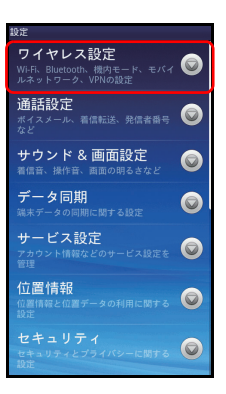

# **3 ワイヤレス設定画面から「VPN設定」をタップする**<br>WPN設定画面が表示されます。

VPN設定画面が表示されます。

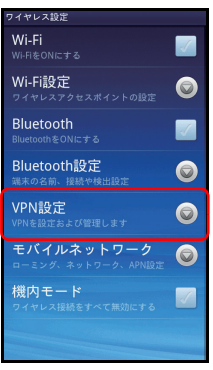

### **4 VPN設定画面から「VPNの追加」をタップする**

VPNの追加画面が表示されます。

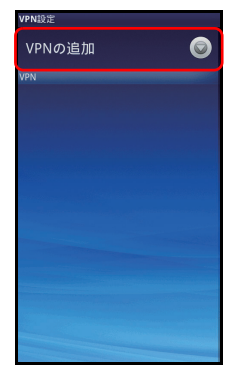

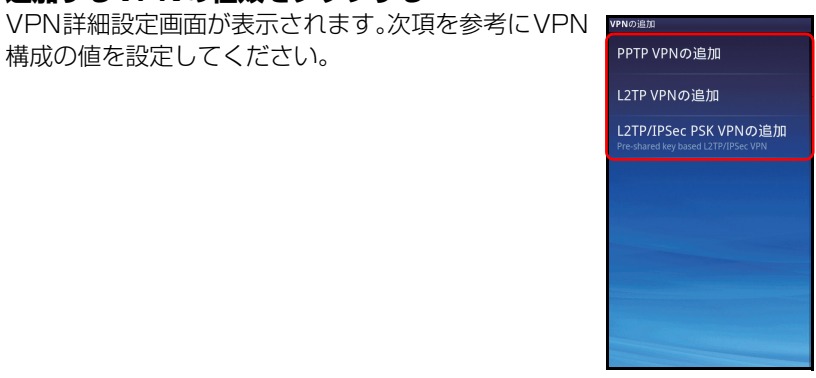

# 構成の値を設定してください。

**5 追加するVPNの種類をタップする**

#### ■ PPTP VPN設定

PPTP VPNの追加をタップしたときは次のような画面が表示されます。

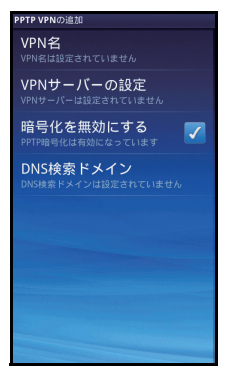

#### 次の表に従って値を設定します。

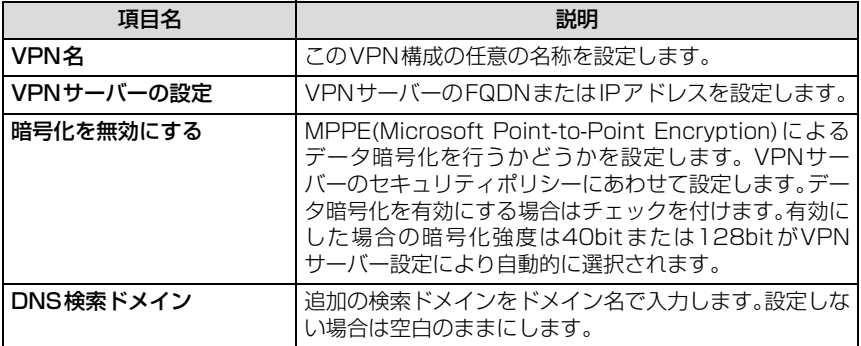

#### ■ L2TP VPN設定

L2TP VPNの追加をタップしたときは次のような画面が表示されます。

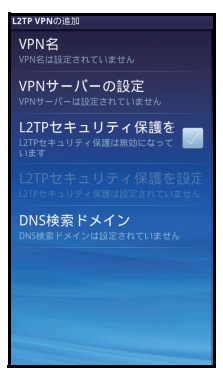

次の表に従って値を設定します。

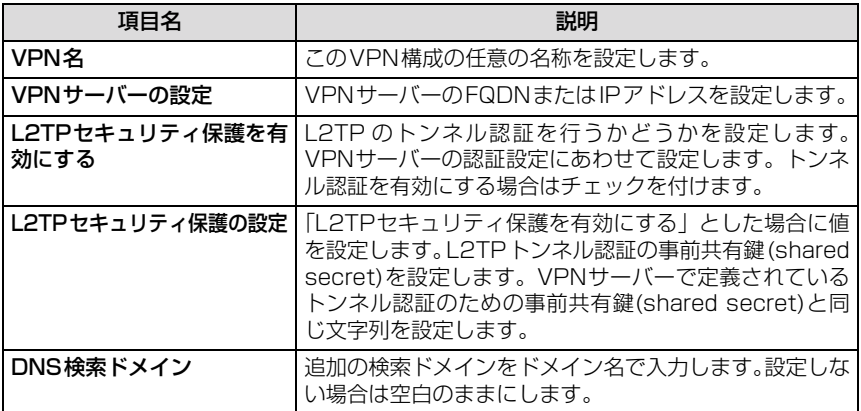

#### ■ L2TP/IPSec PSK VPN設定

L2TP/IPSec PSK VPNの追加をタップしたときは次のような画面が表示されます。

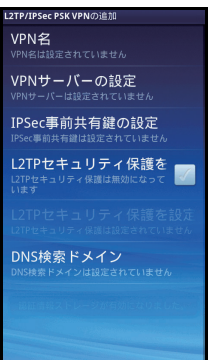

次の表に従って値を設定します。

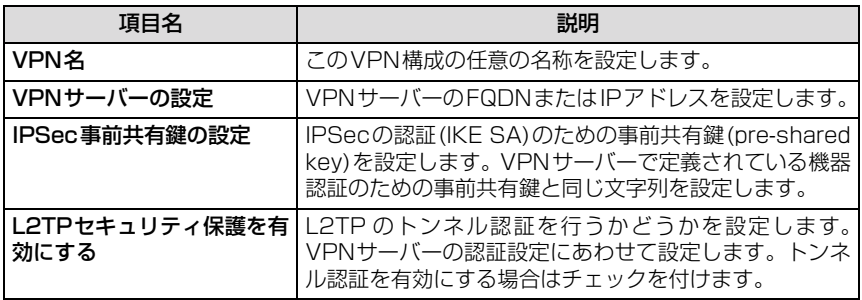

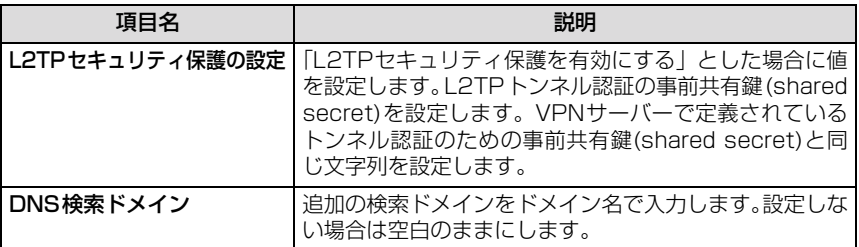

# **6** <sup>t</sup>**を押して「保存」をタップする**

VPN構成が保存され接続の準備が完了します。 途中で作成を中止する場合は「キャンセル」をタップ します。

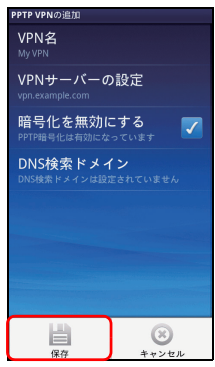

### **7 VPN設定画面に作成したVPN構成が表示される**

VPN構成が保存され接続の準備が完了します。 構成を変更または削除する場合は、一覧表示されてい るVPN名を長くタッチします。 VPN構成は複数作成することができます。

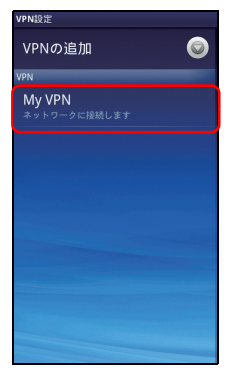

#### (参考)認証情報ストレージについて

L2TP VPN設定で「L2TPセキュリティ保護を有効にする」に チェックをつけて保存をタップした場合、またはL2TP/IPSec PSK VPNの追加をタップした場合は、初回のみ右のような認証 情報ストレージのパスワード設定画面が表示されます。

認証情報ストレージによってL2TP VPNおよびL2TP/IPSec PSK VPNの事前共有鍵はAES 128bit CBC暗号化され、SO-01B内に保存されます。

認証情報ストレージのパスワードは、SO-01B電源オフ、または 「設定」→「セキュリティ」の認証情報ストレージにある「安全な 認証情報を使用する」のチェックを外した場合に再度入力が必要 となります。また、「設定」→「セキュリティ」→「パスワードの 設定」にてパスワードの変更ができ、「設定」→「セキュリティ」 →「ストレージをクリアする」にてパスワードの削除と認証情報 ストレージ内の情報の削除ができます。

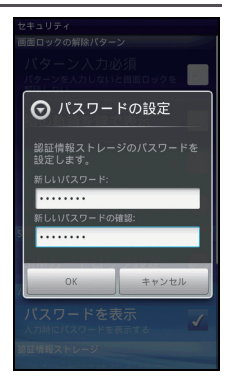

### VPNの接続

VPNを構成後、以下の手順に従いVPNの接続を行います。

**1 VPN設定画面にて接続する「VPN名」をタップする** VPNサーバーへの接続が開始されます。

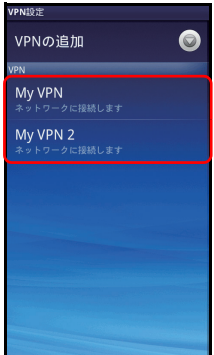

### **2 ユーザー認証ダイアログが表示され、「ユーザー名」と「パスワー ド」を入力する**

VPNサーバーであらかじめ定義されたものを入力し ます。ユーザー名の入力を次回より省略したい場合は、 「ユーザー名を保存」へチェックを入れます。

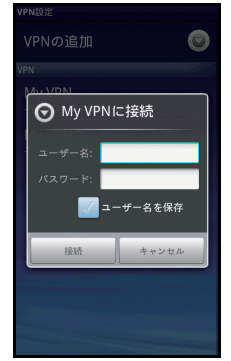

#### **3 接続と認証が成功するとVPN接続アイコンが通知領域に表示され る**

VPN名の表示が「接続されています」に変わります。

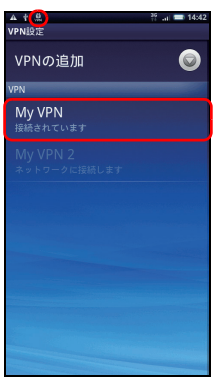

### VPNの切断

VPNを切断するには以下の手順に従います。

# **1 通知領域を開き、VPNの通知をタップする**

VPN設定画面が表示されます。

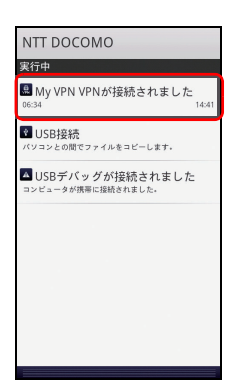

# **2 接続中の「VPN名」をタップする**

VPNサーバーとの切断が開始されます。

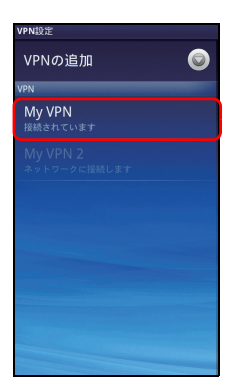

# 3 切断が完了されると通知領域にVPNの通知が表示される<br>VPNサーバーとの切断が完了しました。

VPNサーバーとの切断が完了しました。

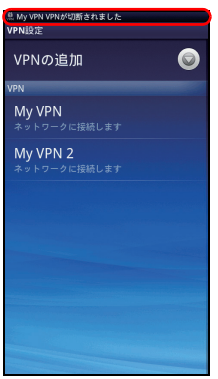

# **付録:VPNサーバーの設定例**

ここでは、VPNサーバーの設定例として、Microsoft Windows Server 2003を用いた VPNサーバーの構成を説明します。説明の中で具体的なIPアドレスが記載されています が、説明を分かりやすくするための例として用いていますので、実際にはVPNサーバーを 設置するネットワークに準じたものを使用してください。 本構成では次のような環境を想定しています。

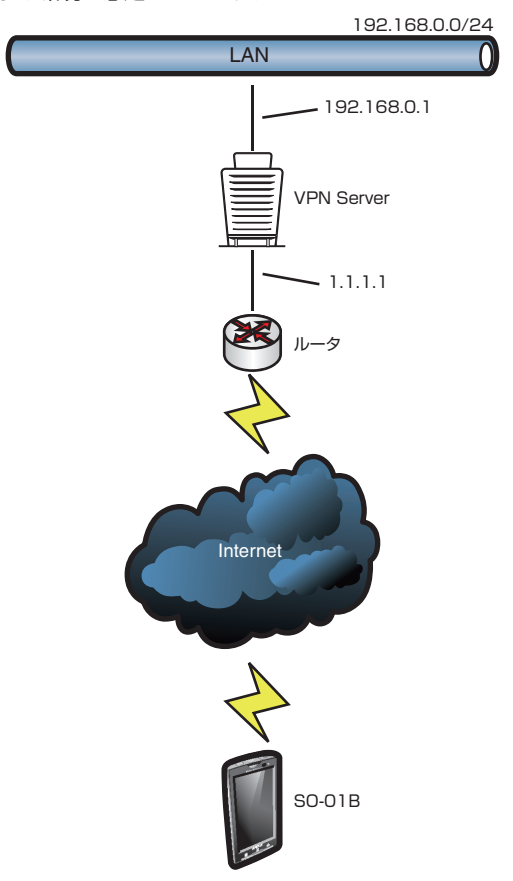

### 通信プロトコル

VPNサーバーへの通信経路にルーター・ファイアウォールが設置されている場合は、利用 するVPNプロトコルに応じて、必要な通信が許可されていることを確認します。それぞれ のVPNプロトコルで利用する通信プロトコルは次の通りです。

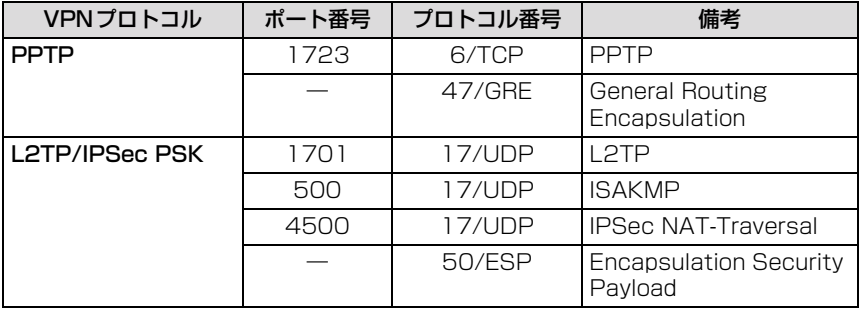

#### ルーティングとリモートアクセスの設定

VPNサーバーソフトウェアとして、Windows Server 2003へインストール済みの「ルー ティングとリモートアクセス」を使用します。

#### **1 「スタート」→「管理ツール」→「ルーティングとリモートアクセ ス」をクリックする**

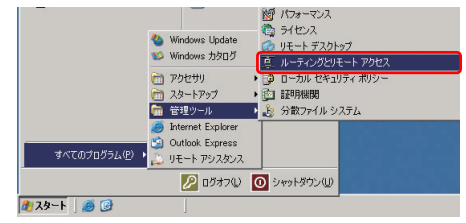

**2 「(VPNサーバー名)」 を右クリック →「ルーティングとリモートア クセスの構成と有効化」を選択する**

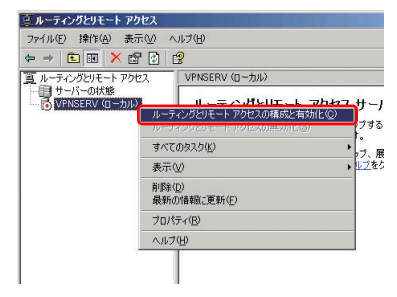

#### **「ルーティングとリモートアクセスサーバーのセットアップウィ ザードI が起動するので、「次へI をクリックする**

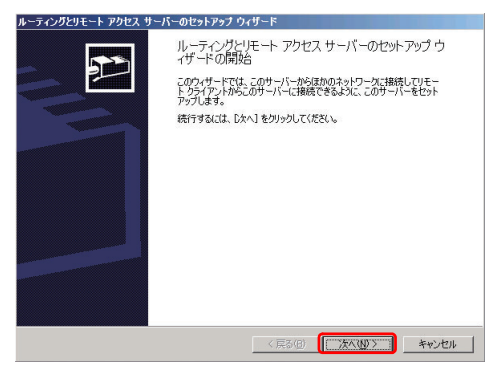

 **「リモートアクセス(ダイヤルアップまたはVPN)」を選択し、「次 へ」をクリックする**

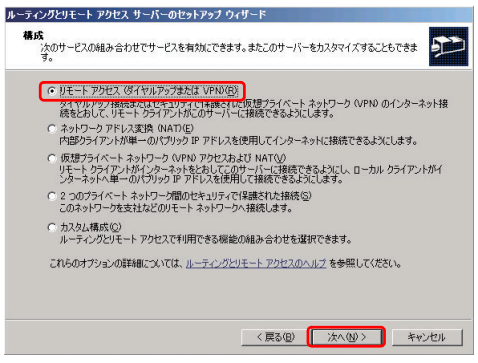

**「VPN」を選択し、「次へ」をクリックする**

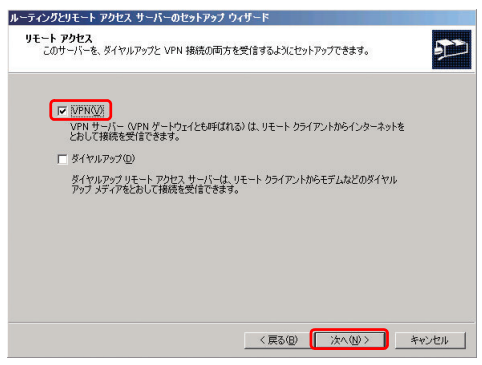

#### **6 インターネット側に接続されているネットワークインターフェース として「ローカルエリア接続」を選択し、さらに「選択したイン ターフェースに静的パケットフィルタをセットアップしてセキュリ ティを有効にする」を選択し、「次へ」をクリックする**

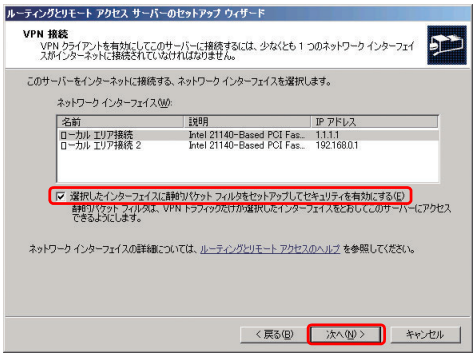

**7 「自動」を選択し、「次へ」をクリックする**

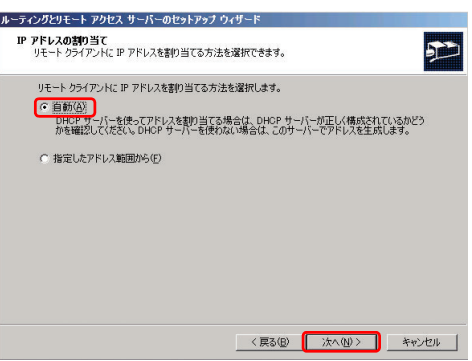

**8 本構成例ではRADIUSサーバーを使用しないため、「いいえ」を選 択し、「次へ」をクリックする**

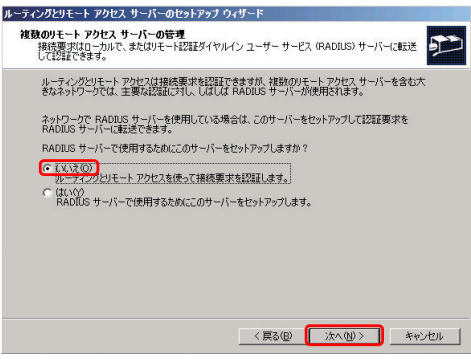

### **9 「完了」をクリックする**

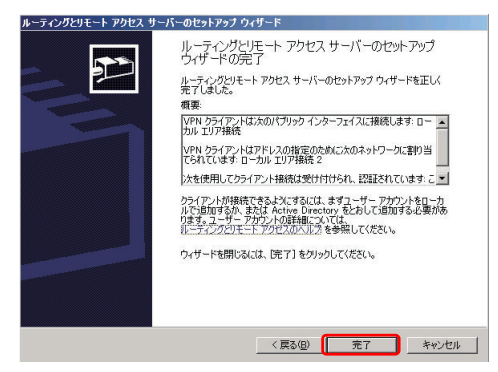

ルーティングとリモート アクヤス 多間始中

 $\mathcal{E}$ 

VPNSERV\_上の ルーティングとリモート アクセス サービスを開<br>始しています。お待ちください。

**10 サービスの開始中のアニメーションウィンドウが表示されるので、 しばらく待つ**

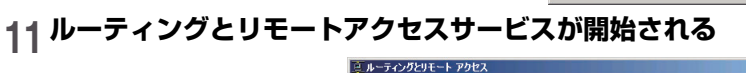

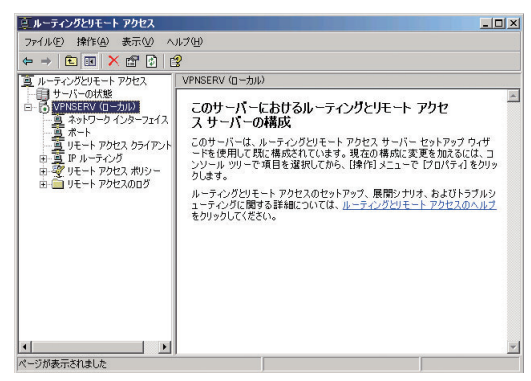

以上で、PPTPでのVPN接続が可能となりました。L2TP/IPSec PSKで のVPN接続を設定する場合は、ひきつづき次の手順へ進んでください。

# **12 左ペイン内「ルーティングとリモートアクセス」 →「(VPNサー バー名)」 を右クリックし、プロパティをクリックする**

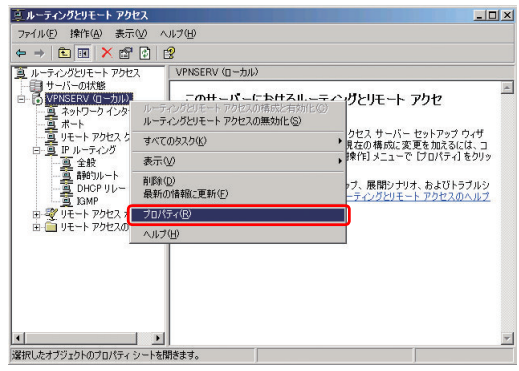

#### **13「セキュリティ」タブにて、「カスタムIPSecポリシーをL2TP接 続に許可する」にチェックをし、さらに事前共有キーを入力(例: 「secret」)、その後「OK」をクリックする**

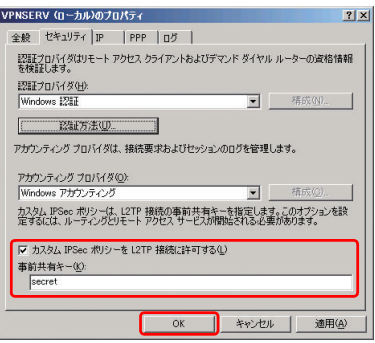

以上で、L2TP/IPSec PSKでのVPN接続設定が完了しました。

- ・ 参考URL(Microsoft TechNetより):
	- VPNサーバーとファイアウォールの構成 http://technet.microsoft.com/ja-jp/library/cc737500(WS.10).aspx - データの暗号化
	- http://technet.microsoft.com/ja-jp/library/cc785633(WS.10).aspx
	- 認証プロトコルと認証方法 http://technet.microsoft.com/ja-jp/library/cc738300(WS.10).aspx
	- トンネリング プロトコル http://technet.microsoft.com/ja-jp/library/cc786069(WS.10).aspx
	- パケット フィルタを管理する http://technet.microsoft.com/ja-jp/library/cc784616(WS.10).aspx